#### code / AOTEAROA club

# Using Canva to design a digital storyboard for your narrative

# Signing up to Canva

Search up 'Canva' on your web browser at [https://www.canva.com](https://www.canva.com/). This is what the webpage will look like:

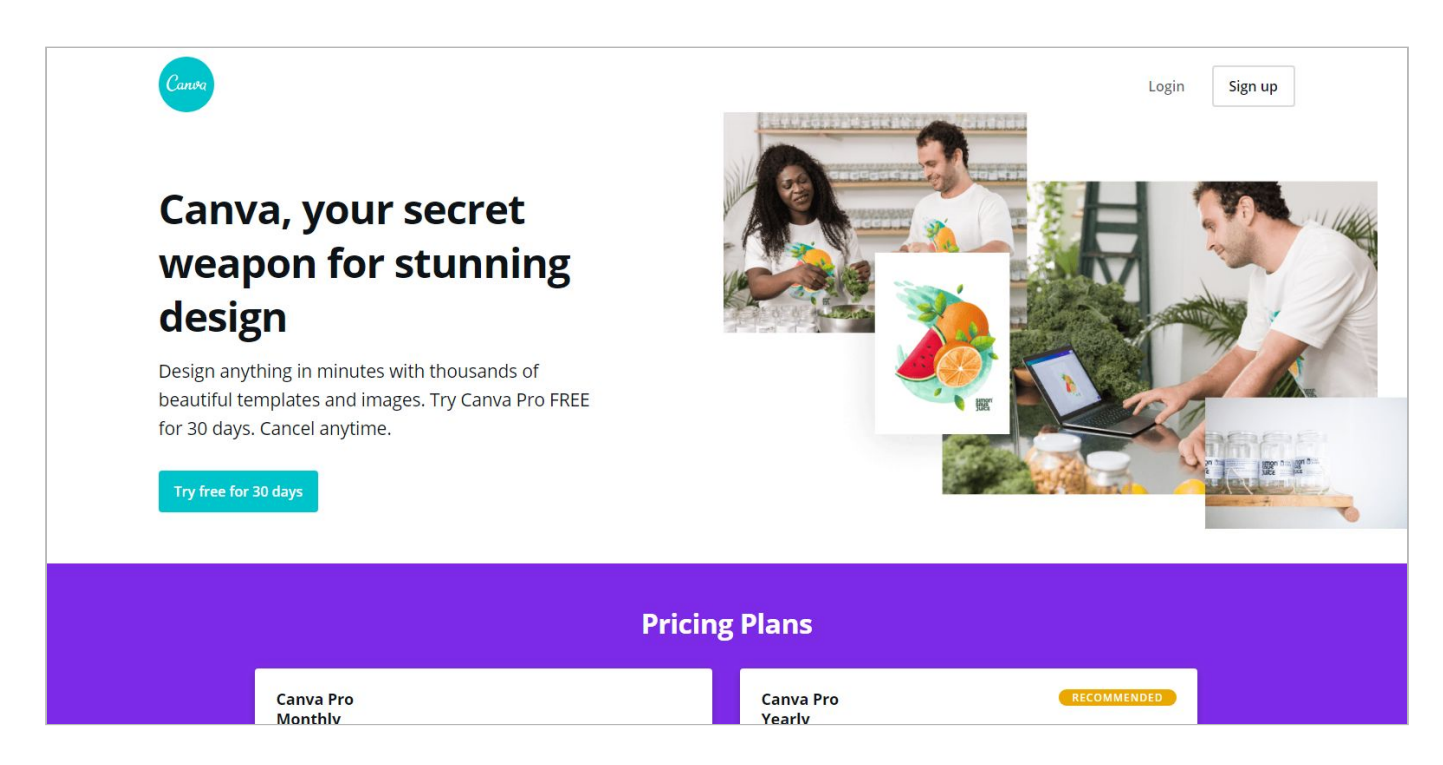

Canva works as a 'freemium' type model, which means that it gives you access to a range of templates but if you want to get serious about designing you will need to pay to access all the templates and features. For schools, the free version offers more than enough for students to create amazing work!

# Teaching Opportunities

- **Rule of thirds**
- Colour
- Attention to 'Premium' concepts when using digital tools
- Cyber security
- Intellectual property, copyright, permissions etc.
- Intended audience
- Conventions of stories/narrative
- Uploading and downloading
- **File types**

# Getting Started with Canva

Take a few minutes to explore the main features of the site, if you look across the bottom you will see examples of the types of templates that you can create.

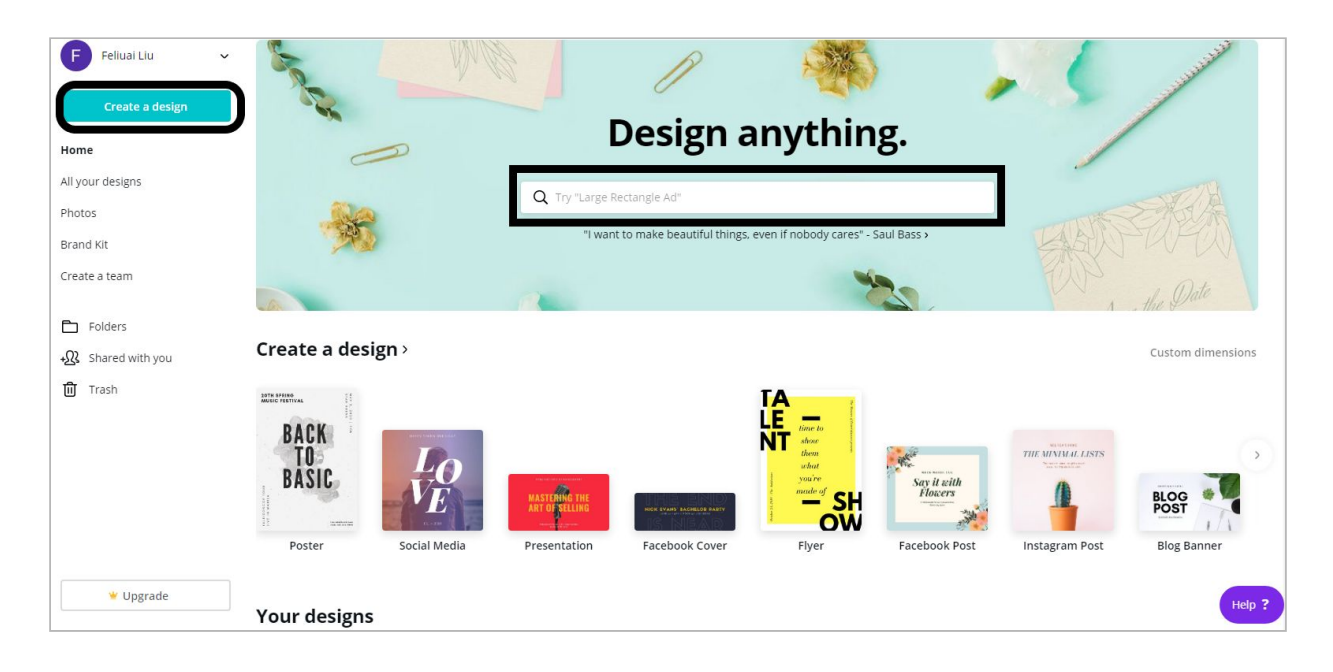

### Creating a storyboard with Canva

First you need to click on 'create a design' and search for 'storyboard'.

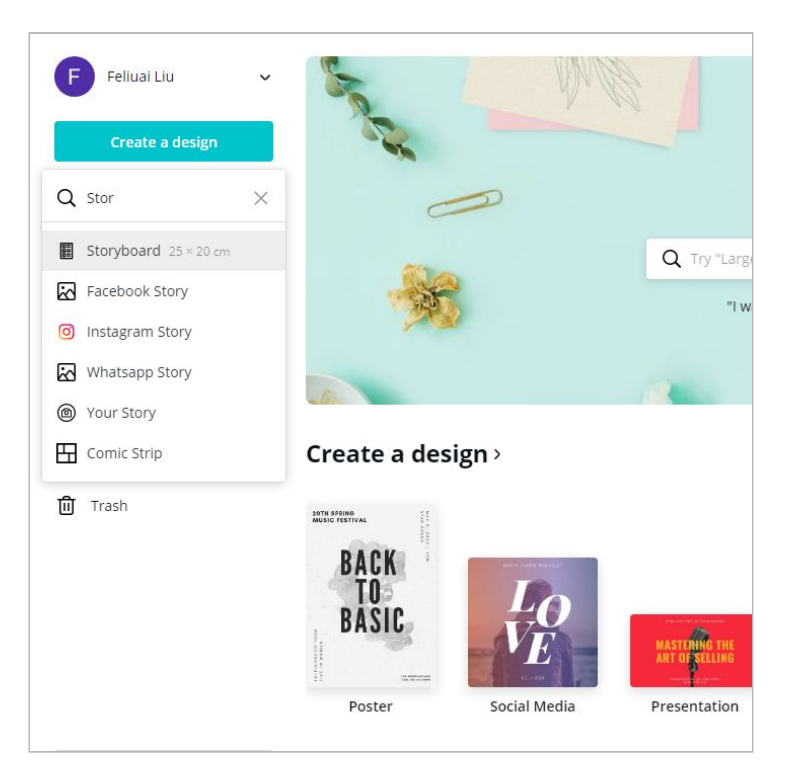

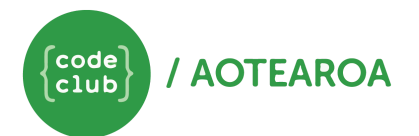

1

Once you have opened up the template for the storyboard, it will look like this:

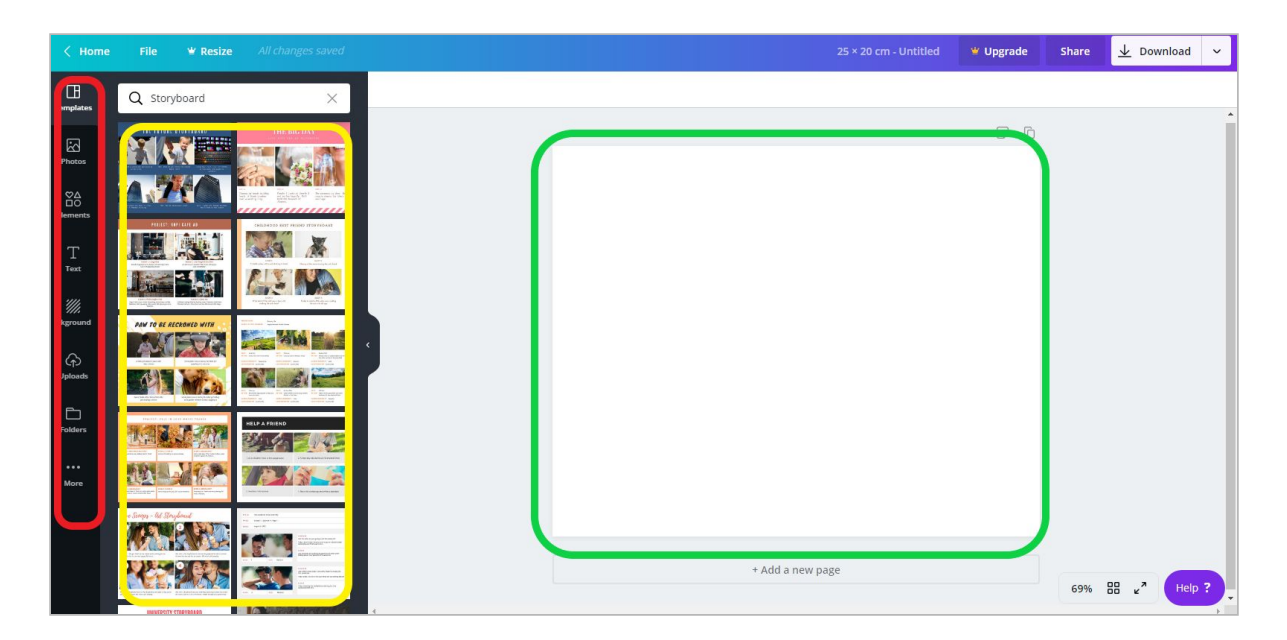

It's time for you to get started.! In the Red box you'll see your tool box. This allows you to select and customize your storyboard. In the **Yellow** box is a list of templates specifically designed for creating storyboards. You can select one of these templates and customise using the tool box. The Green box is our canvas area.

Have a play but make sure to remember that not all templates and images are free! You can use pay-for templates, but if you try to save or print it will ask you to pay for them.

#### Uploading images from computer

Click and drag your images onto your canvas.

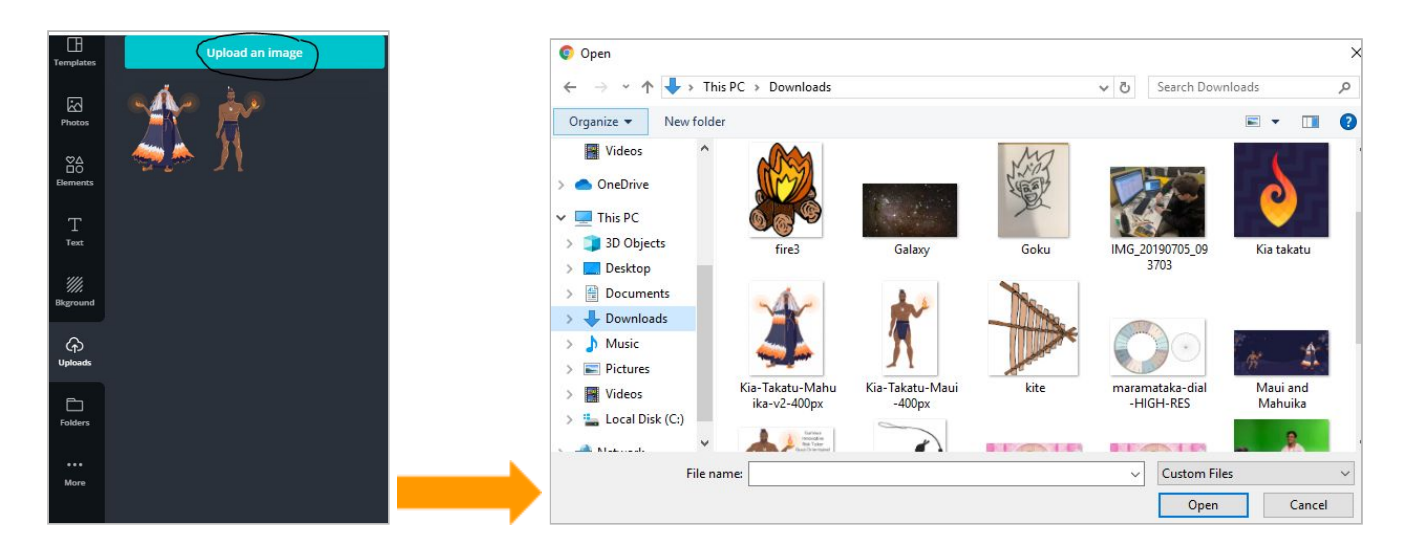

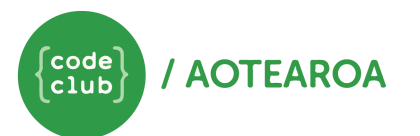

Just like a document, you can add icons, text and even change the colour.

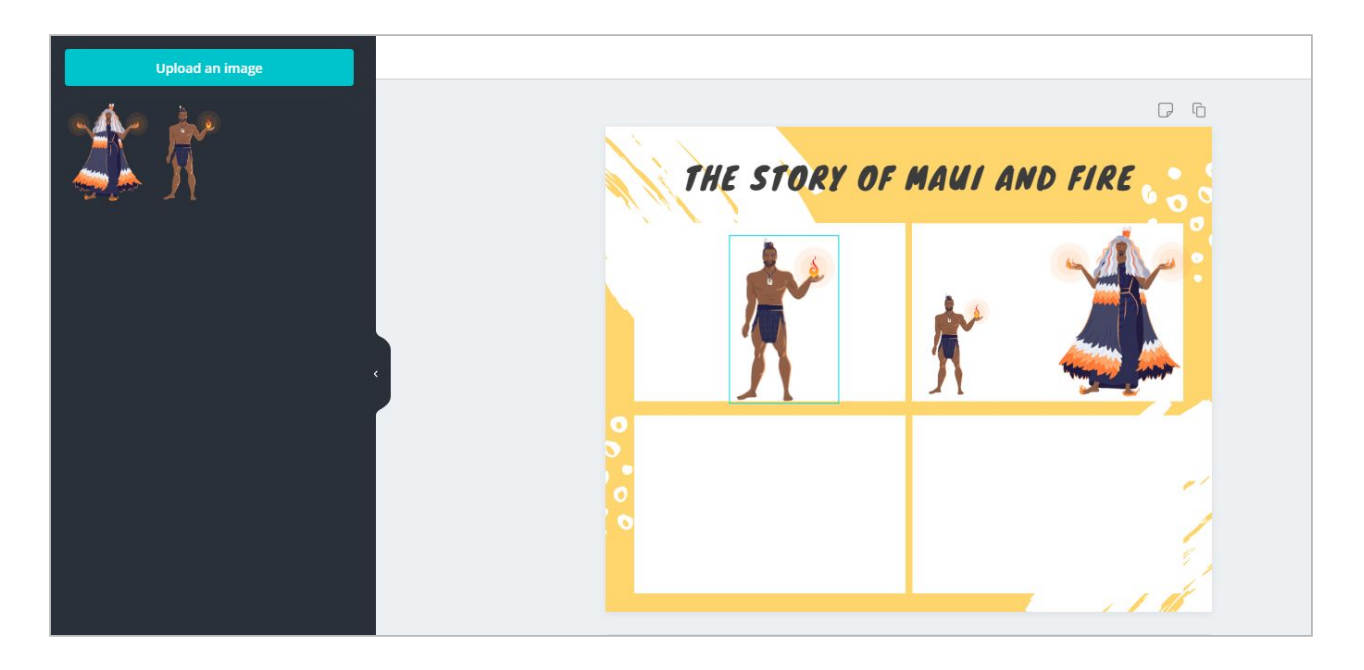

#### Downloading your creation

Only download your creation once you have completely finished your design. You can download your creation using the 'download' button at the top right-hand corner of the website.

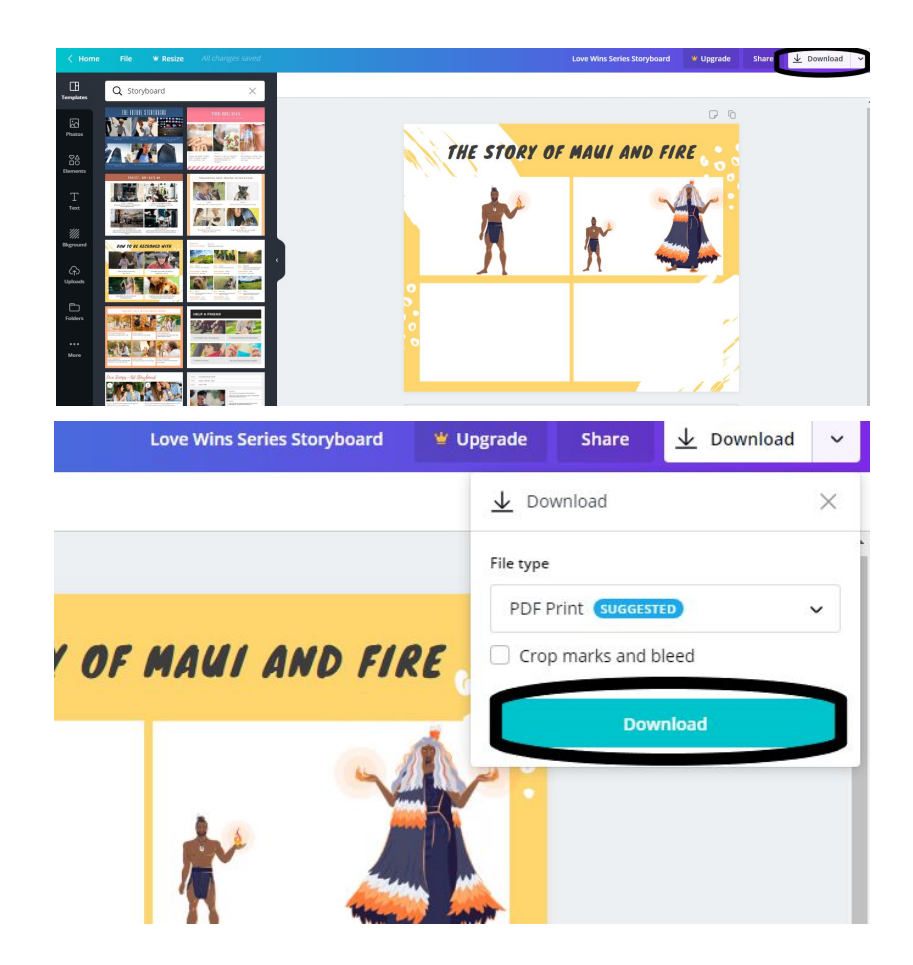

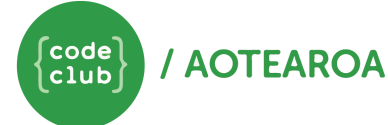

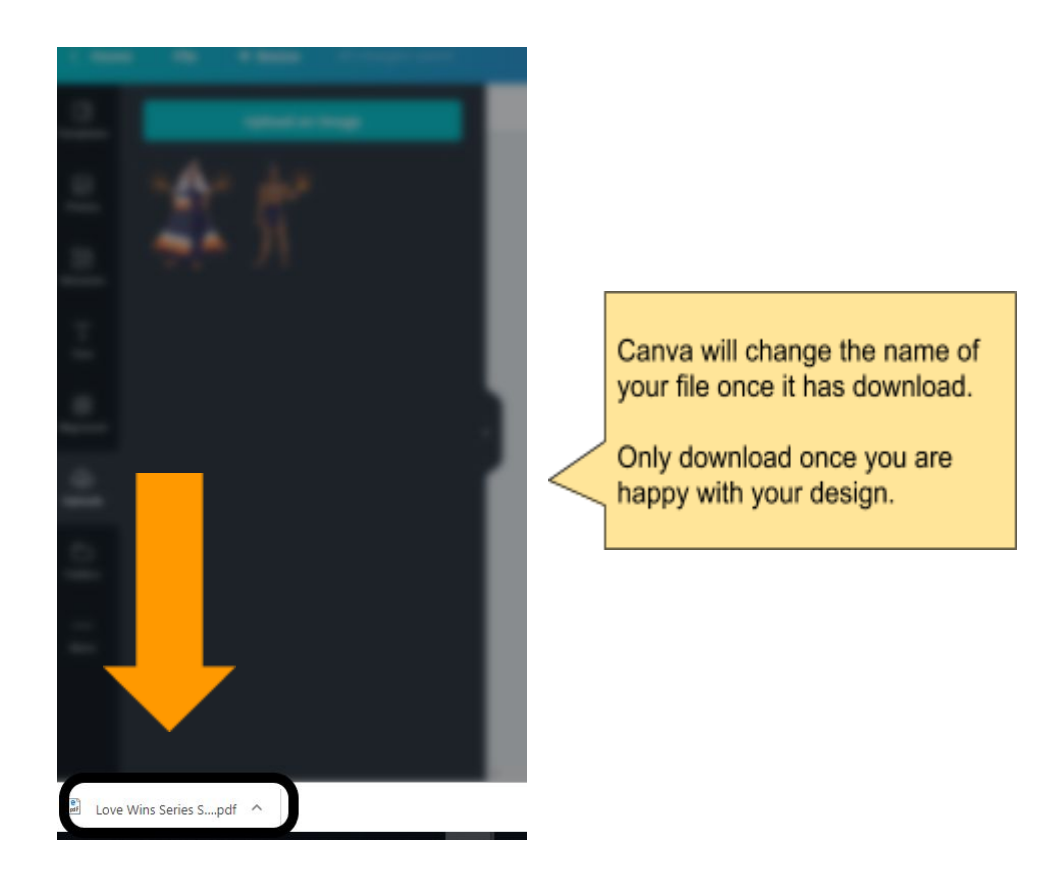

Once your computer has downloaded your file you will see the download at the bottom of your screen (see above). This indicates that you have downloaded your project. Open it up!

Canva offers excellent teaching tools and opportunities, from learning design concepts to designing and creating amazing business cards. Be sure to explore!

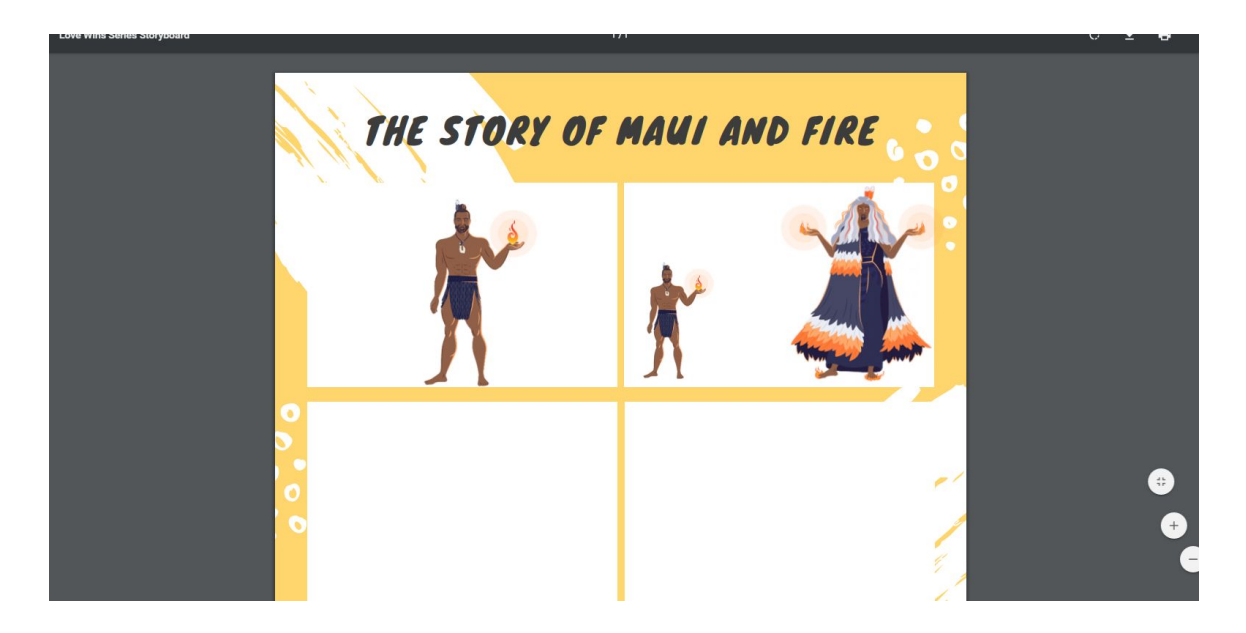

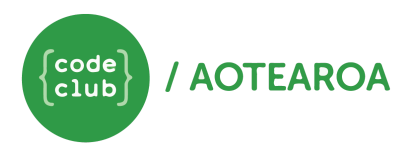

4